## LoGo フォーム決済について

・PayPay でもお支払いができるようになりました。

・ご利用方法

①ご自宅に QR コードが記載された支払依頼書が届きます。

②支払依頼書に記載された QR コードを端末で読み取ります。

③フォームが起動しますので、必要事項を入力し、「確認画面へ進む」をクリックしてくだ さい。

【一時預かり事業】利用料お支払いフォーム

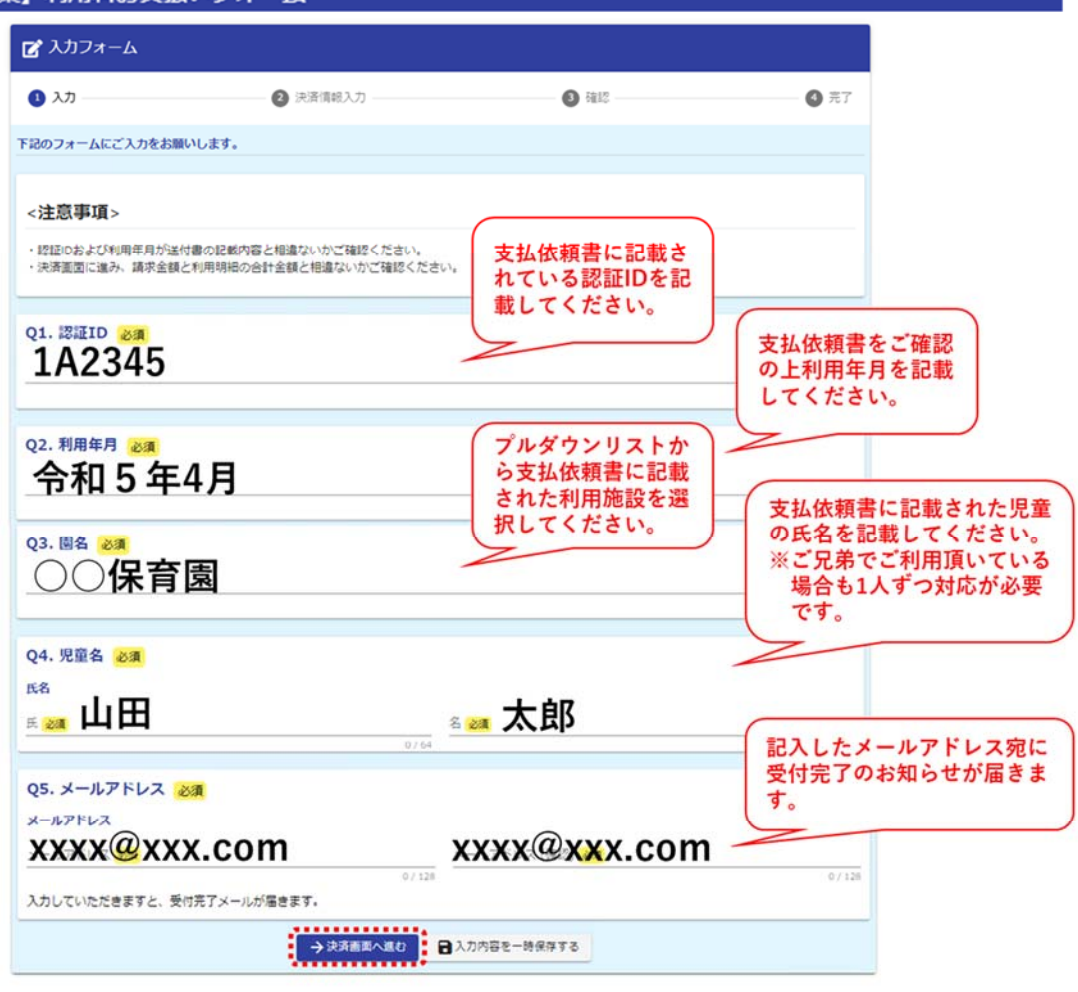

ネフォームのお問い合わせ先: こども勝殺運営課 電話番号: 0473189096 受付時間: 09:00 ~ 17:00<br>Powered by LoGoフォーム - <u>6 TRUSTBANK, Inc. 利用規約 プライバシーポリシー</u>

Odigicert

④決済方法で「PayPay」を選択し、ページ最下部の「決済情報確認画面へ進む」をタップ します。

⑤支払金額と決済方法の確認画面が表示されますので、利用明細票及び送付書に記載され た金額をご確認の上「決済して申請を完了する」をタップします。

⚠「決済して申請を完了する」をタップすると PayPay の決済画面が表示されますが、 表示されない場合はスマートフォンの設定でブロックされている可能性があります。 設定でブラウザのポップアップブロックを解除してから決済に進んでください。

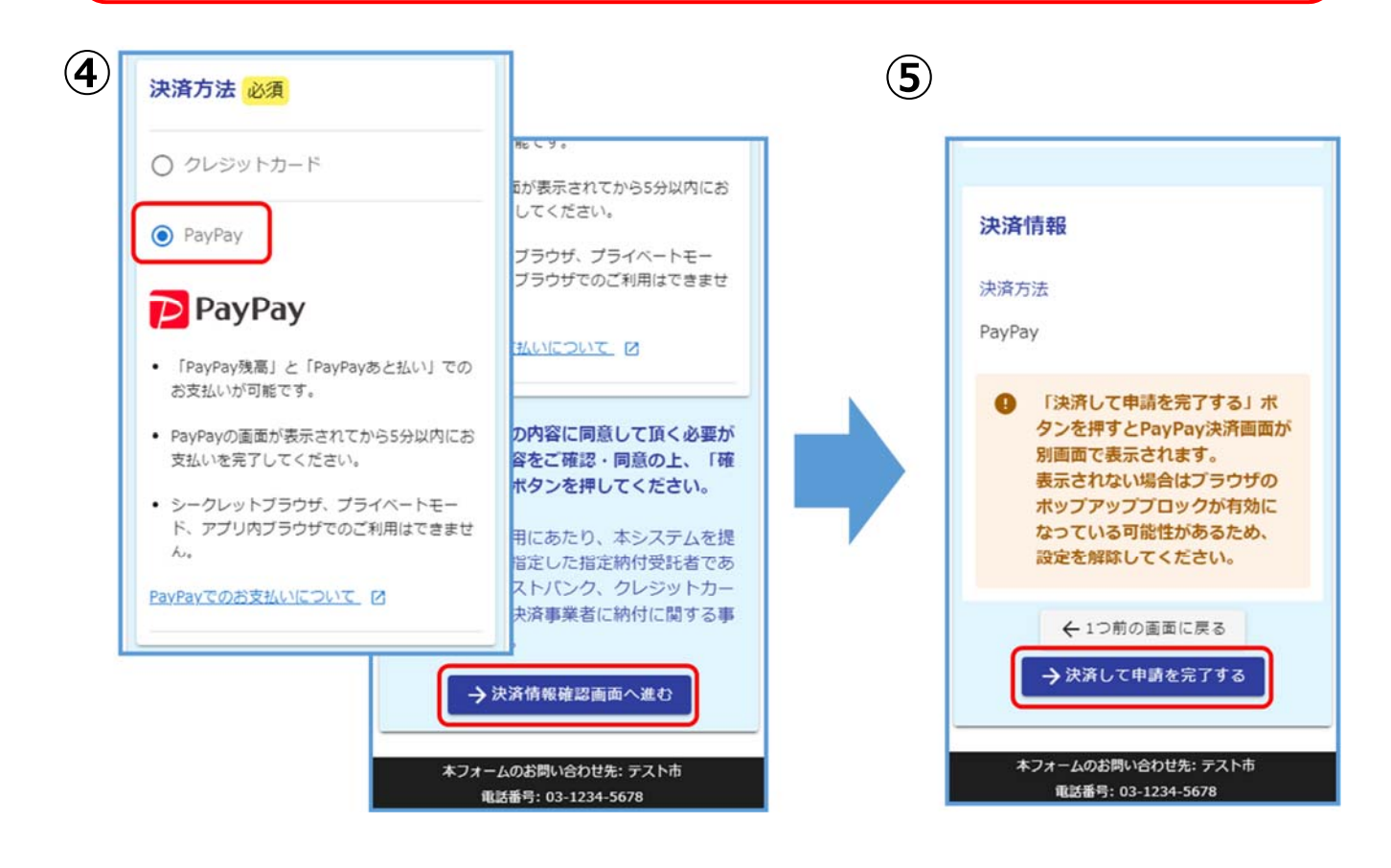

⑥PayPay アプリへ自動で切り替わります。金額は自動で反映されるので、金額を確認して 「支払う」をタップします。

※ここでの金額の変更はできません。

⑦PayPay で支払い完了画面が表示されます。これで決済は完了です。

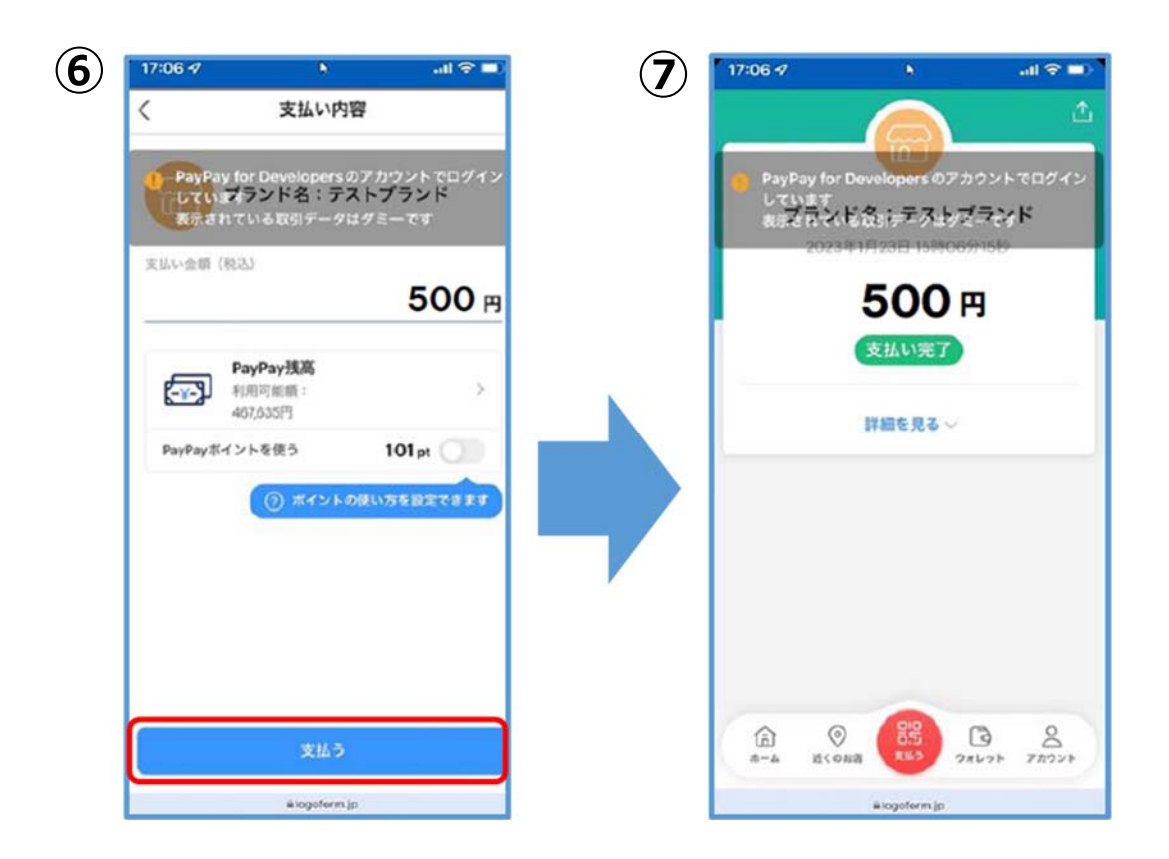

⑧「送信完了」と表示されていることを確認します。

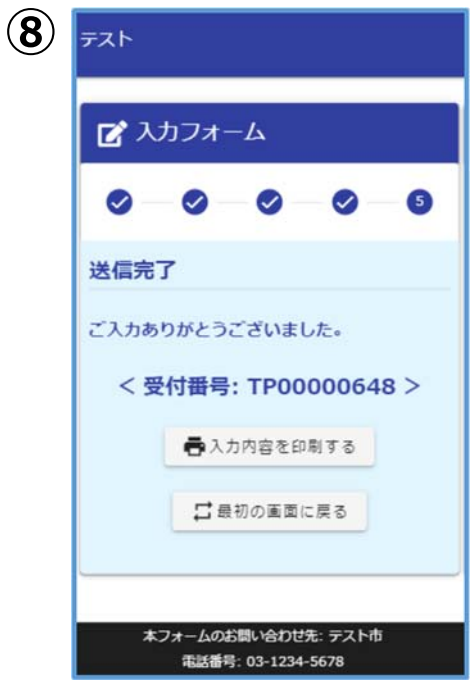

以上で完了です。ご入力いただいているメールアドレスに受付完了のメールが届きますの で、ご確認下さい。